#### Marcin Lis

# Joomla! 1.6 Prosty przepis na własną stronę WWW

#### Działaj z Joomla! 1.6 i zaprojektuj funkcjonalna witryne internetowa!

- · Perceptowanie konta WWW i instalacja systemu loomla!, czyli co zrobić w pierwszej kolejności
- + Treść portału, czyli jak wybrać to, co naprawdę chcesz powiedzieć
- » Atrakcyjne dodatki, czyli jak wzbogacić podstawową funkcjonalność systemu

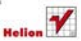

# helion. $p\not\!\!\!\downarrow$

# $\gg$  Idź do

- [Spis tre](#page-2-0)ści
- Przykł[adowy rozdzia](#page-5-0)ł
- [Skorowidz](#page-26-0)

# Katalog książek

- [Katalog online](http://helion.pl/page354U~katalog.htm)
- [Zamów drukowany](http://helion.pl/zamow_katalog.htm) katalog

# Twój koszyk

[• Dodaj do koszyka](http://helion.pl/add354U~joow16)

# Cennik i informacje

- [Zamów informacje](http://helion.pl/page354U~emaile.cgi) o nowościach
- [Zamów cennik](http://helion.pl/page354U~cennik.htm)

# Czytelnia

[• Fragmenty ksi](http://helion.pl/page354U~online.htm)ążek online

# **X** Kontakt

Helion SA ul. Kościuszki 1c 44-100 Gliwice tel. 32 230 98 63 [e-mail: helion@helion.pl](mailto:helion@helion.pl) © Helion 1991–2011

# Joomla! 1.6. Prosty przepis na własną stronę WWW

Autor[: Marcin Lis](http://helion.pl/autorzy/lism.htm) ISBN: 978-83-246-2957-2 Format: 158×235, stron: 256

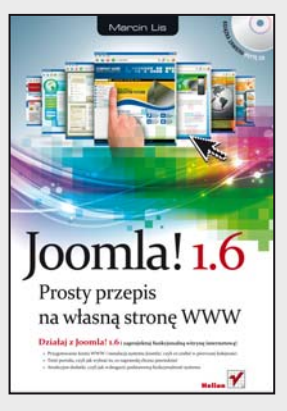

# **Działaj z Joomla! 1.6 i zaprojektuj funkcjonalną witrynę internetową!**

- Przygotowanie konta WWW i instalacja systemu Joomla!, czyli co zrobić w pierwszej kolejności
- Treść portalu, czyli jak wybrać to, co naprawdę chcesz powiedzieć
- Atrakcyjne dodatki, czyli jak wzbogacić podstawową funkcjonalność systemu

Nazwa Joomla! na pewno obiła Ci się już kiedyś o uszy. Popularność tego systemu bije wszelkie rekordy, bowiem niecodziennie spotkać można tak znakomite narzędzie, dostępne całkowicie za darmo, a umożliwiające bezproblemowe tworzenie zarówno prostych, jak i zaawansowanych stron internetowych. Niezależnie od tego, czy Twoim marzeniem jest umieszczenie w sieci prywatnego bloga politycznego, dużego portalu dla hodowców zwierząt futerkowych, czy strony firmowej, Joomla! 1.6 oferuje Ci swoją pomoc, nie żądając w zamian nawet jednej złotówki. Tę unikalną szansę zawdzięczasz pracy świetnych programistów, poświęcających swój wolny czas na udoskonalanie tego systemu zarządzania treścią.

W niniejszej książce znajdziesz informacje na temat tego, jak zabrać się do tworzenia własnej witryny przy użyciu najnowszej wersji Joomla! 1.6 i jak maksymalnie ułatwić korzystanie z niej potencjalnym użytkownikom. Dowiesz się, jak bez kłopotu stworzyć funkcjonalne menu, selekcjonować artykuły i tworzyć ich ranking, umieszczać na stronie odnośniki, wstawiać interesującą grafikę i gadżety, takie jak zegar czy prognozę pogody. Nauczysz się rozplanowywać poszczególne elementy i efektywnie korzystać z opinii gości odwiedzających Twoją witrynę, aby móc ją cały czas doskonalić. Krótko mówiąc, odkryjesz, jak bez studiowania choćby jednego znacznika HTML zaprojektować funkcjonalną i przyjemną w odbiorze stronę internetową.

- Czym jest Joomla! i jak budować własne strony?
- Przygotowanie internetowego konta dla witryny
- Instalacja systemu Joomla!
- Jak rozplanować treść portalu
- Tworzenie menu
- Korzystanie z grafiki i obsługa galerii obrazów
- Szablony czyli szybka zmiana wystroju strony
- Atrakcyjne dodatki i rozszerzenia

**Stwórz witrynę marzeń – dzięki Joomla! 1.6 nadasz jej niepowtarzalny styl**

# <span id="page-2-0"></span>Spis treści

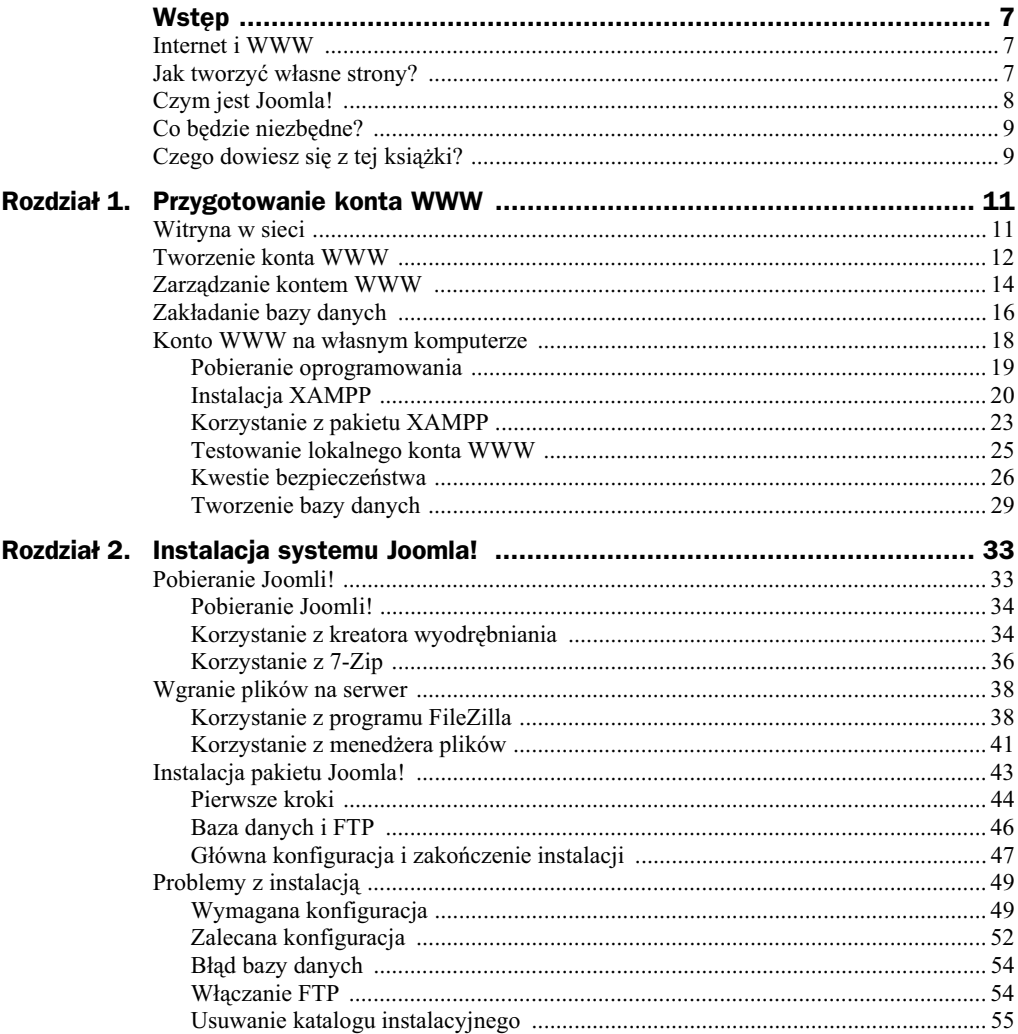

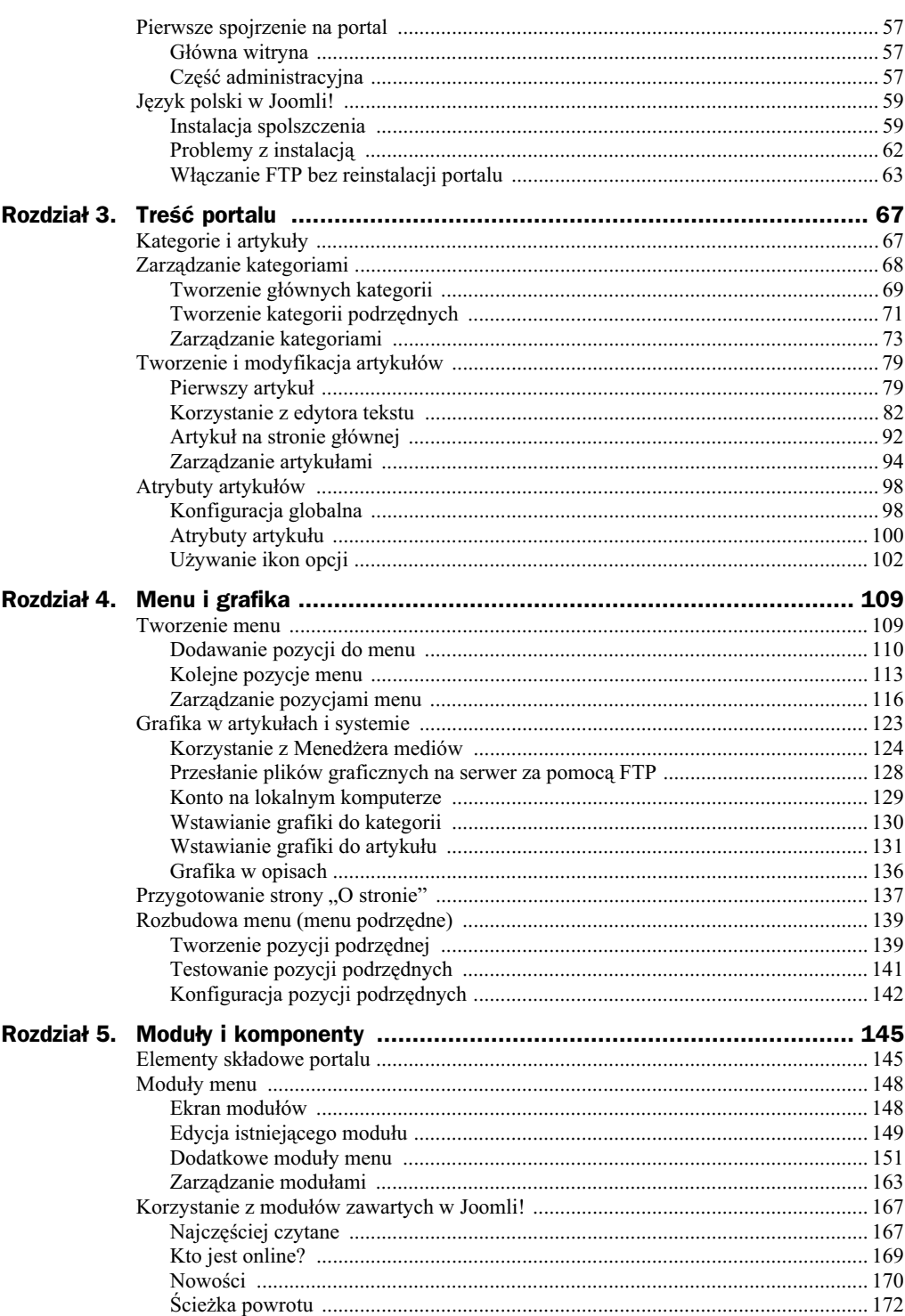

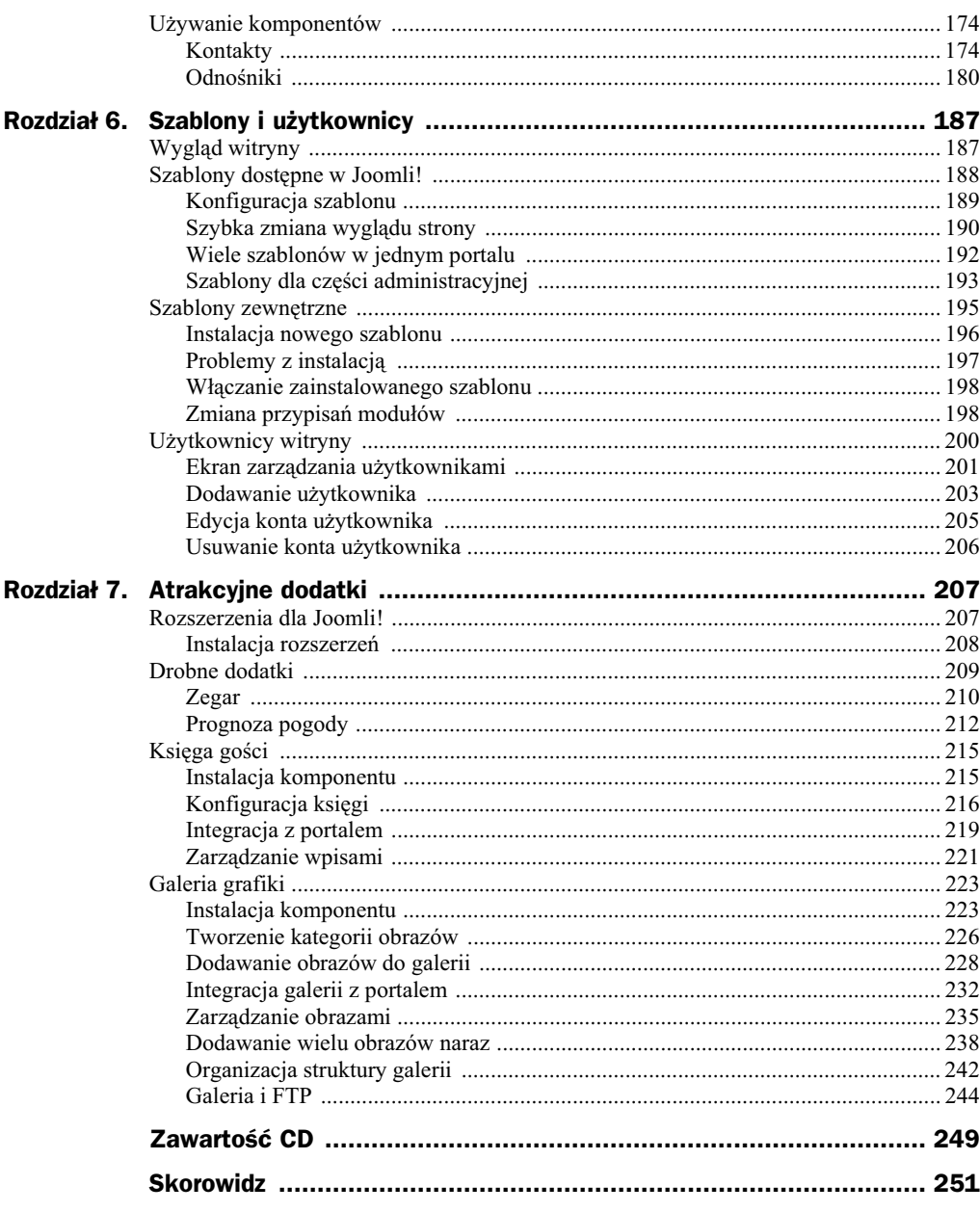

# <span id="page-5-0"></span>Rozdział 1. Przygotowanie konta WWW

- $\blacklozenge$  Dostawcy usług WWW
- Zakadanie konta dla witryny
- Tworzenie bazy danych
- Konto WWW na wasnym komputerze

# Witryna w sieci

Każda strona WWW ma swój adres, który ją identyfikuje. Ten adres składa się z nazwy serwera oraz części określającej położenie strony na tym serwerze. Jeśli zatem w przeglądarce wpiszesz ciąg http://marcinlis.com/, będzie to oznaczało, że chcesz połączyć się z główną stroną na serwerze o nazwie *marcinlis.com*. Jeśli zaś napiszesz http://helion. pl/ksiazki/twwspk.htm, zobaczysz stronę znajdującą się w lokalizacji /ksiazki/ twwspk.htm na serwerze helion.pl. Wynika z tego, że każda strona musi znajdować się na jakimś internetowym serwerze. Oczywiście nie trzeba tworzyć go samodzielnie istnieje bardzo wiele serwisów umożliwiających tworzenie własnych witryn. Prowadzone są przez firmy zwane dostawcami usług hostingowych. Każdy, kto założy konto w takim serwisie (nazywamy je kontem WWW), będzie mógł opublikować swoja własna witryne.

Konta WWW sa z reguły płatne. Koszt waha się od kilkudziesieciu do kilkuset złotych rocznie. Praktycznie wszyscy dostawcy usług hostingowych oferują jednak bezpatny okres próbny — zazwyczaj od 10 do 30 dni. W tym czasie bez wnoszenia opat możesz przetestować konto i sprawdzić, czy jest ono odpowiednie dla Twoich potrzeb. Informacje o firmach obsługujących konta WWW można znaleźć m.in. na forum *http://www.webhostingtalk.pl/.* Lista wybranych firm została przedstawiona w tabeli 1.1.

Jeśli jednak nie chcesz na razie zakładać konta, dzięki któremu Twoja strona będzie widoczna w internecie, a wolisz na początku zająć się tylko poznawaniem i testowaniem portalu Joomla! na własnym domowym komputerze, przejdź od razu do punktu zatytułowanego "Konto WWW na własnym komputerze".

| .                  |                              |                 |
|--------------------|------------------------------|-----------------|
| <b>Adres WWW</b>   | Firma prowadzaca             | <b>Siedziba</b> |
| http://land1.pdf   | $1& 1$ Internet Sp. z o.o.   | Warszawa        |
| http://active24.pl | ACTIVE 24 Sp. z 0.0.         | Warszawa        |
| http://az.pl       | Az.pl Sp. $z$ 0.0.           | Szczecin        |
| http://home.pl     | Home.pl Sp.j.                | Szczecin        |
| http://serwery.pl/ | NetArt Spółka Akcyjna S.K.A. | Kraków          |

**Tabela 1.1.** *Adresy wybranych firm hostingowych*<sup>1</sup>

# Tworzenie konta WWW

Nie ma jednej procedury zakładania konta WWW — metody różnią się w zależności od wybranego dostawcy usług. Na pewno można jednak wyróżnić pewne wspólne cechy, takie jak wybór nazwy i podanie danych kontaktowych. Zobaczmy na przykadzie, jak będzie to wyglądało.

#### **Zanim założysz konto**

Przed założeniem konta trzeba się upewnić, że spełnia ono minimalne wymagania systemu Joomla!. W opisie konta należy sprawdzić, czy zapewnia ono dostęp do bazy MySQL w wersji co najmniej 5.0.4 oraz do skryptów PHP w wersji co najmniej 5.2 — te parametry znajdziesz przy każdym koncie; są one wyższe niż w przypadku Joomli! 1.5 (MySQL 3.23 i PHP 4.3.10). Konto powinno też zapewniać pojemność przynajmniej 50 MB. Nie są to wymagania wygórowane i obecnie powinni je spełniać praktycznie wszyscy komercyjni dostawcy usług hostingowych.

**1.** Na stronie dostawcy usług (rysunek 1.1) znajdź odnośnik (przycisk) zatytułowany *Serwery*, *Serwery wirtualne*, *Hosting* lub podobnie i kliknij go.

#### **Rysunek 1.1.**

*Fragment strony dostawcy usług hostingowych*

j

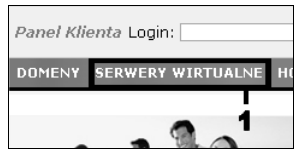

- **2.** Pojawi się lista dostępnych opcji abonamentowych (rysunek 1.2). Różnią się one możliwościami oraz oczywiście ceną. Im wyższa cena, tym więcej miejsca na dysku i większy dostępny transfer (ilość danych, które można przesłać w danym okresie). Dla naszych potrzeb wystarczy najtańsza opcja.
- 3. Wpisz nazwę, jaką ma mieć Twoje konto WWW (rysunek 1.3). Możesz wymyślić dowolną nazwę — będzie to część adresu, pod którym Twoja strona będzie widoczna w internecie.

<sup>1</sup> Dane aktualne na kwiecień 2011 r.

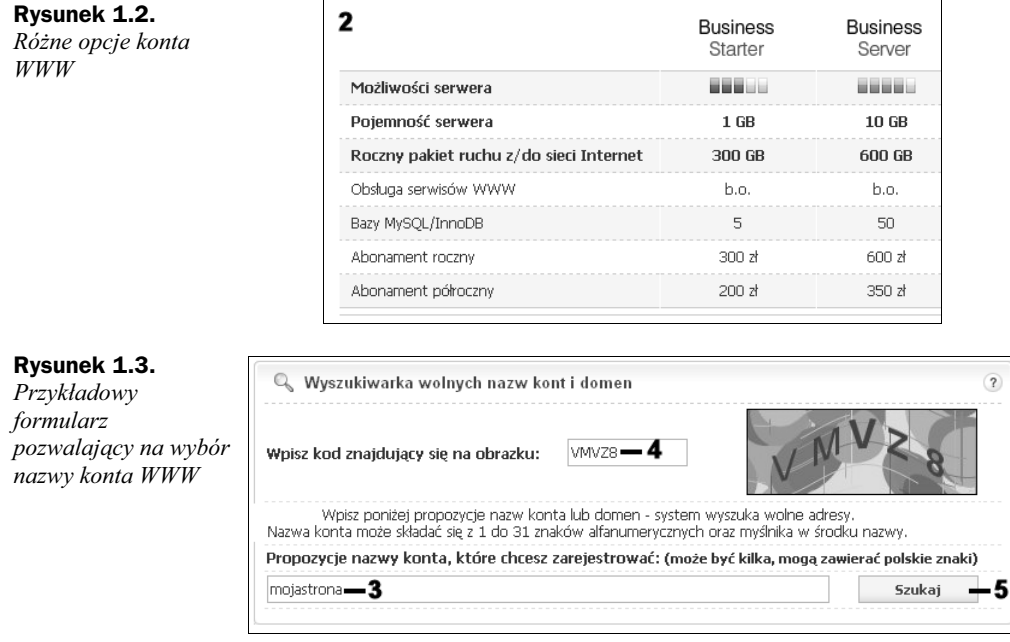

- 4. Czasem niezbędne może być podanie tzw. kodu CAPTCHA, który ma na celu zweryfikowanie, czy konto jest rejestrowane przez człowieka, czy przez automat. Kod trzeba przepisać ze znajdującego się obok obrazka.
- **5.** Kliknij przycisk oznaczony jako *Szukaj*, *Dalej*, *OK* lub podobnie. Nastpi sprawdzenie, czy wpisana przez Ciebie nazwa konta jest już zarezerwowana. Jeśli tak, musisz wymyślić inną nazwę i spróbować ponownie.
- 6. Podaj wymyślone przez siebie hasło dostępu (rysunek 1.4). Musisz je zapamiętać, by móc później logować się do panelu administracyjnego i zarządzać kontem. Najlepiej, aby hasło składało się z małych i dużych liter oraz cyfr.

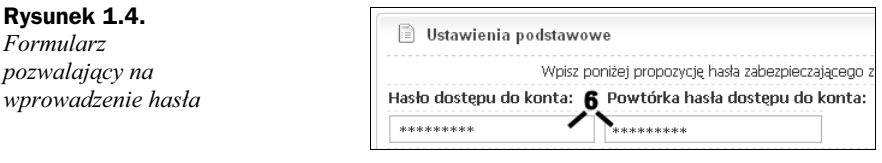

- **7.** W formularzu rejestracyjnym podaj dane kontaktowe (rysunek 1.5).
- 8. Po zakończeniu rejestracji możesz zobaczyć podsumowanie zawierające najważniejsze dane, w tym adres Twojej strony (rysunek 1.6). Z reguły ma on schematyczną postać: *http://nazwa\_konta.nazwa\_usługodawcy.pl*, na przykład *http://mojastrona.home.pl*.

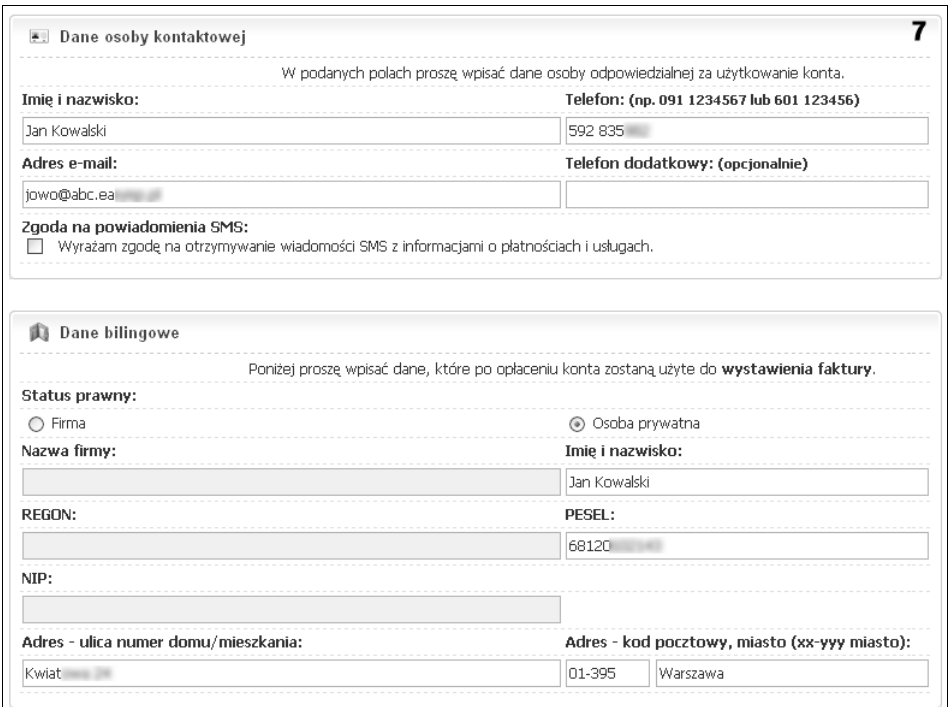

**Rysunek 1.5.** *Formularz pozwalajcy na wprowadzenie danych kontaktowych*

#### **Rysunek 1.6.**

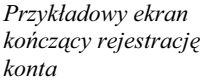

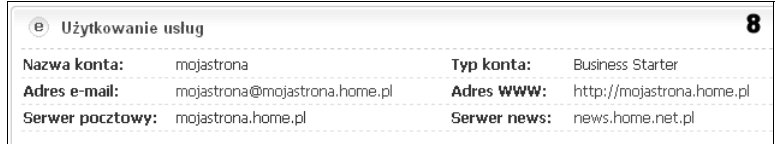

# Zarządzanie kontem WWW

Po założeniu konta można się zalogować do panelu administracyjnego, który pozwala na zarządzanie usługą. Wygląd panelu i udostępniane przez niego możliwości mogą być różne u różnych dostawców usług. W poniższych punktach zilustrowane zostały czynności przykładowe.

- **1.** Na stronie głównej wybranej przez Ciebie firmy hostingowej znajdź odnośnik do panelu administracyjnego (przykłady są widoczne na rysunku 1.7) i kliknij go.
- **2.** Pojawi się strona logowania (rysunek 1.8). Wprowadź nazwę konta i hasło (dane wprowadzone przy tworzeniu konta).
- 3. Kliknij przycisk logowania (może być opisany jako *Zaloguj, Wejdź* lub podobnie).

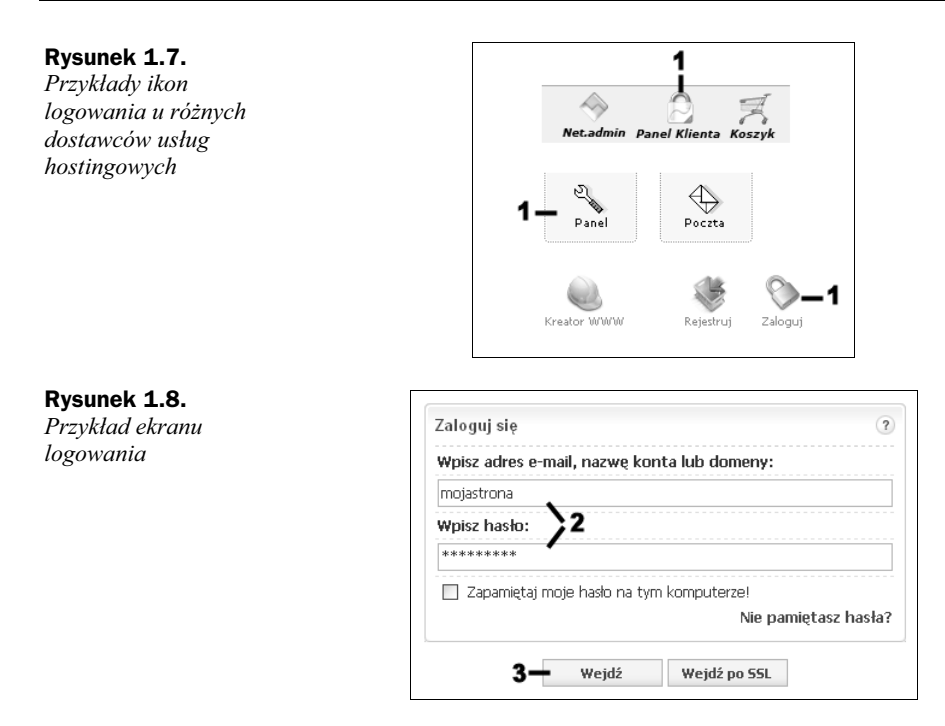

**4.** W panelu administracyjnym (rysunek 1.9) znajdziesz opcje dotyczące konta WWW.

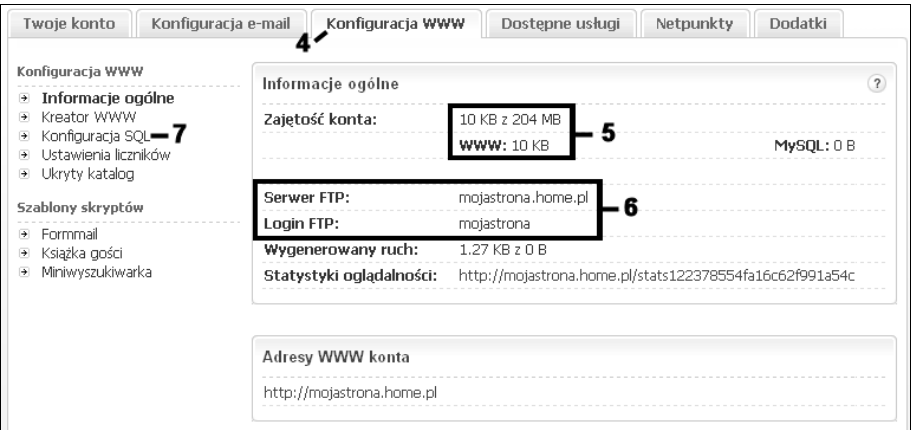

**Rysunek 1.9.** Przykładowy wygląd panelu administracyjnego

- **5.** Na pewno widoczna będzie informacja o tym, ile masz dostępnego miejsca na serwerze. To ważne, gdyż tylko tyle danych możesz umieścić na koncie.
- 6. Zwróć uwagę, czy podane zostały informacje o usłudze FTP. Będą one niezbędne do umieszczenia portalu na serwerze (przeczytasz o tym w rozdziale 2., w punkcie "Wgranie plików na serwer"). Jeśli takich informacji nie ma, uzyskasz je od dostawcy usług hostingowych.
- 7. Powinien być widoczny odnośnik do administracji bazą danych. Jeśli go nie ma, spytaj dostawcę usług o sposób dostępu do bazy (o tym, czym jest baza i jak ją utworzyć, mówi punkt "Zakładanie bazy danych").
- 8. Możesz się wylogować, klikając ikonę (lub odnośnik) oznaczoną *Wyloguj* (rysunek 1.10) bądź podobnie, na przykład *Logout*.

**Rysunek 1.10.**

*Ikona wylogowania*

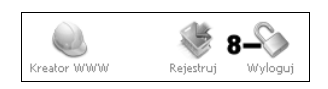

#### **Problemy z kontem?**

Niestety, w książce nie da się opisać wszystkich możliwych konfiguracji i sposobów zarządzania kontem WWW. Jeśli więc masz problemy z rejestracją, logowaniem czy obsługą, skontaktuj się z zespołem pomocy technicznej lub biurem obsługi klienta swojego dostawcy us-ug hostingowych (dane kontaktowe znajdziesz na stronie WWW danej firmy). Na pewno otrzymasz niezbedna pomoc.

# Zakładanie bazy danych

Do założenia strony WWW opartej na Joomli! oprócz miejsca na serwerze WWW niezbędna jest także baza danych (to miejsce, gdzie będzie przechowywana treść portalu). Założysz ją w panelu administracyjnym konta WWW, które właśnie zostało utworzone. Również i w tym przypadku sposób postępowania może się różnić w zależności od wybranego dostawcy usług. Najczęściej sprowadza się to do podania nazwy bazy oraz, ewentualnie, nazwy i hasła użytkownika, choć dane te mogą być też generowane automatycznie.

#### **Co to jest baza danych?**

Baza danych to po prostu zbiór danych powiązanych ze sobą i uporządkowanych w pewien sposób — tworzących pewną strukture. W znaczeniu potocznym oraz stosowanym w ksiażce to również oprogramowanie pozwalające na zarządzenie danymi. Podobnie jak serwer WWW pozwala na przechowywanie danych o stronach WWW i pobieranie tych danych przez przegldarki, tak oprogramowanie bazy danych (serwera bazy danych) pozwala na pobieranie i zapisywanie danych przechowywanych w bazie. Większość portali jest oparta na systemach baz danych. Często spotyka się — stosowany również w Joomli! — darmowy system My-SQL. W bazie zapisywane są treści prezentowane na portalu, takie jak artykuły, komentarze, dane o użytkownikach, wyniki głosowań, informacje statystyczne i wiele innych.

- **1.** Zaloguj się do panelu administracyjnego. Odszukaj odnośnik oznaczony jako *Konfiguracja SQL*, *Menader MySQL* (rysunek 1.11) lub podobny i kliknij go.
- **2.** Zobaczysz listę założonych przez siebie baz danych. W tej chwili prawdopodobnie będzie ona pusta, pierwszą bazę bowiem musisz dopiero utworzyć (rysunek 1.12).

**Rysunek 1.13.** Zakładanie nowej *bazy danych*

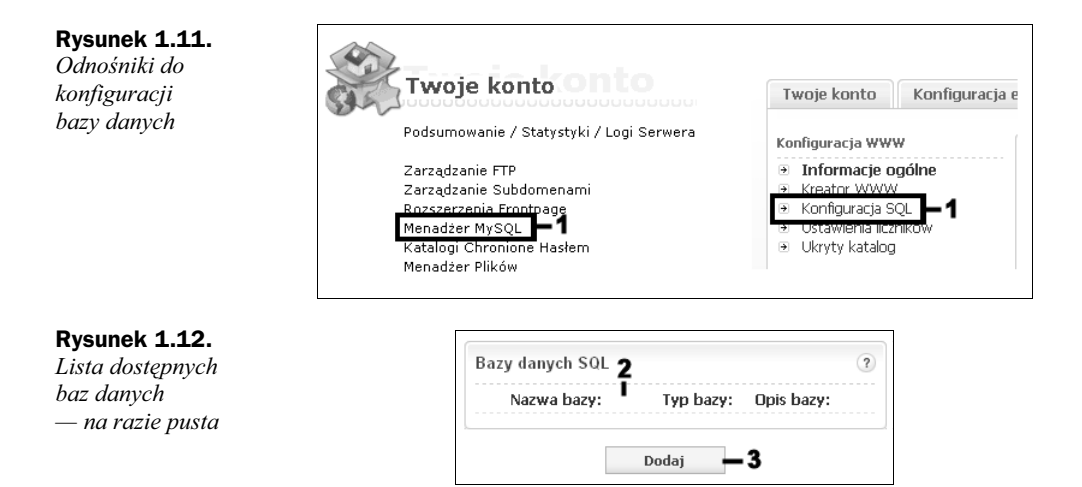

- **3.** Kliknij przycisk bądź odnośnik oznaczony jako *Dodaj, Utwórz, Załóż bazę danych* lub podobnie.
- 4. Wprowadź wymyślone przez siebie hasło dostępu do bazy danych (rysunek 1.13). Musisz to zrobić w dwóch polach — w ten sposób unikniesz pomyłki. Możesz wymyślić dowolne hasło.

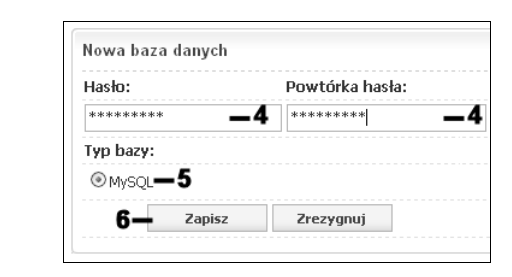

- **5.** Jeśli Twoje konto pozwala na wybór rodzaju bazy danych, koniecznie zaznacz opcję MySQL.
- **6.** Kliknij przycisk oznaczony jako *Zapisz*, *Utwórz*, *Zatwierd*, *OK* lub podobnie.
- **7.** Zobaczysz potwierdzenie założenia bazy (rysunek 1.14).
- **8.** Nazwa bazy danych pojawi się na liście. W prezentowanym przykładzie nazwa została wygenerowana automatycznie i nie ma możliwości jej zmiany. Zapamiętaj te nazwe oraz wprowadzone przez siebie hasło. Te dane będą potrzebne do instalacji Joomli!. Pamiętaj, że w tym przypadku nazwą użytkownika bazy danych jest nazwa Twojego konta WWW (na przykad *mojastrona*).
- 9. Być może otrzymasz również odnośnik do panelu administracyjnego bazy danych. Nie będzie on jednak potrzebny. Skorzystać z niego mogą osoby zaawansowane w tej dziedzinie, znające się na obsłudze baz.
- 10. Część dostawców usług hostingowych pozwala na większą swobodę przy tworzeniu bazy. W takiej sytuacji oprócz hasła dostępu należy też podać nazwę bazy danych oraz nazwę użytkownika bazy (rysunek 1.15).

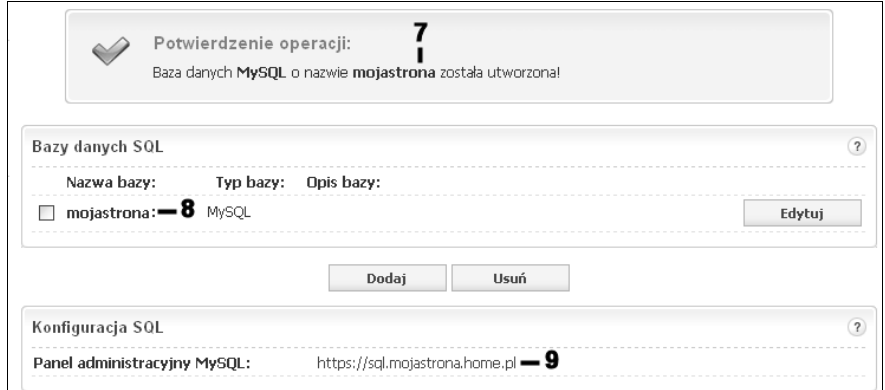

Rysunek 1.14. Okno konfiguracji po założeniu bazy danych

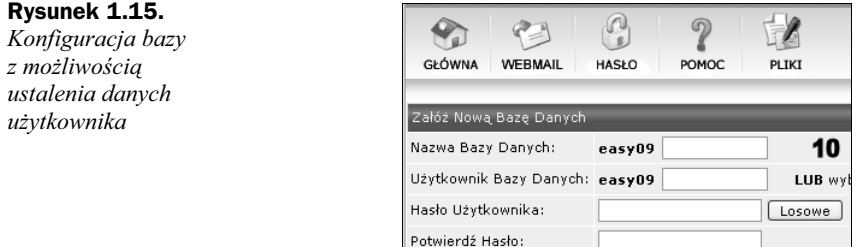

#### Jak wybierać nazwę bazy?

Jeśli dostawca usług hostingowych pozwala wybrać nazwę bazy i nazwę użytkownika bazy, można wymyślić dowolne nazwy. Trzeba jednak pamiętać, że nazwa musi być unikatowa w obrębie całego serwera. Jeżeli zatem inny użytkownik na innym koncie użył już pewnej nazwy, to nie może się ona powtórzyć. Bazę dla portalu Joomla! najprościej nazwać po prostu joomla. Jednak taka nazwa z dużym prawdopodobieństwem jest już zajęta. Zamiast szukać na chybił trafił wolnych nazw, lepiej użyć nazwy konta uzupełnionej ewentualnie o pewną frazę. Przykładowo jeśli konto ma nazwę *promo123*, która służy do logowania się do panelu administracyjnego WWW, to bazę można nazwać *promo123\_joomla*. Natomiast nazwa użytkownika bazy może pozostać taka sama jak nazwa konta WWW.

# Konto WWW na własnym komputerze

Zamiast zakładać konto WWW u dostawcy usług hostingowych, można umieścić je na domowym komputerze. To bardzo wygodne rozwiązanie, gdy chcesz poznać system Joomla! i testować działanie portalu, zanim jeszcze umieścisz go w internecie i udostępnisz odwiedzającym. Potrzebne jest do tego odpowiednie oprogramowanie, które składa się z trzech części: serwera WWW, bazy danych MySQL oraz języka skryptowego PHP (przydatny może też być serwer pocztowy SMTP). Nie trzeba jednak znać zadnych szczegółów technicznych. Istnieją gotowe pakiety, które zawierają wszystkie niezbędne składniki. Jednym z takich pakietów jest popularny XAMPP. Jego aktualną

wersję<sup>2</sup> można znaleźć pod adresem *http://www.apachefriends.org* (bezpośredni odnośnik to http://www.apachefriends.org/en/xampp.html; wersja opisywana w książce została również umieszczona na dołączonej płycie CD).

#### **Co to jest XAMPP?**

XAMPP to zbiór programów pozwalających na praktycznie dowolnym komputerze uruchomić serwer WWW wraz z wszystkimi niezbędnymi dodatkami. Dzięki XAMPP można na domowym komputerze testować na przykład zachowanie portalu Joomla! przed umieszczeniem go w internecie. Głównymi składnikami XAMPP-a są: Apache — właściwy serwer WWW, MySQL — serwer bazy danych, PHP — język skryptowy<sup>3</sup>, Perl — język skryptowy. XAMPP jest dostępny dla wielu systemów, takich jak Linux, Windows, Mac OS, Solaris.

# **Pobieranie oprogramowania**

**1.** Wpisz w przeglądarce adres http://www.apachefriends.org/. Po załadowaniu strony kliknij ikonę oznaczoną jako XAMPP (rysunek 1.16).

#### **Rysunek 1.16.**

*Fragment strony g-ównej XAMPP*

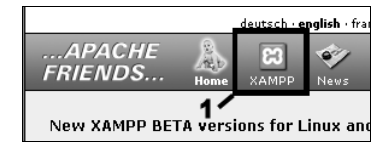

**2.** Wybierz wersję dla używanego przez Ciebie systemu operacyjnego i kliknij właściwy odnośnik (rysunek 1.17). W dalszej części rozdziału zakładam, że korzystasz z systemu Windows.

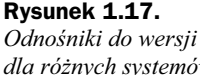

*dla rónych systemów operacyjnych*

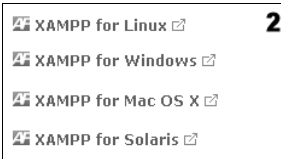

- **3.** Odszukaj dział *Download* (rysunek 1.18).
- **4.** Pobierz plik wskazany przez odnośnik oznaczony jako *Installer* i zapisz go w dowolnym miejscu, na przykad na pulpicie lub w wybranym katalogu na dysku twardym. Plik będzie miał nazwę *xampp-win32-1.7.4-VC6-installer.exe* lub podobna.

<sup>&</sup>lt;sup>2</sup> W czasie powstawania książki była to wersja 1.7.4.

 $3$  Osobom zainteresowanym językiem programowania PHP, a także współpracą PHP i MySQL można polecić książki *PHP5. Praktyczny kurs (http://helion.pl/ksiazki/php5pk.htm*) oraz *PHP i MySQL. Dla kadego* (*http://helion.pl/ksiazki/phsqdk.htm*).

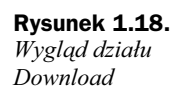

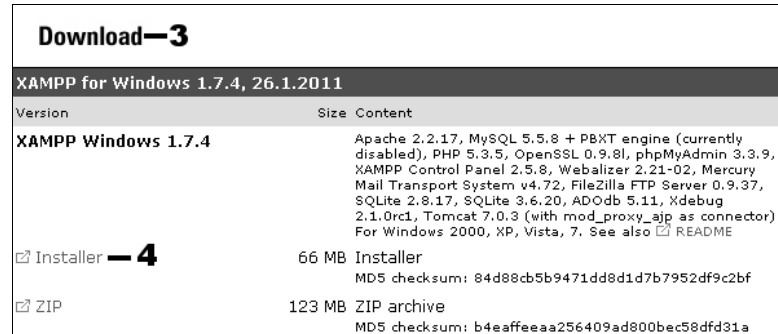

# **Instalacja XAMPP**

**1.** Uruchom pobrany z internetu plik instalacyjny XAMPP. Zobaczysz okno wyboru języka, w którym ma się odbywać proces instalacji (rysunek 1.19).

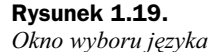

**Rysunek 1.20.** *Pierwszy ekran instalatora XAMPP*

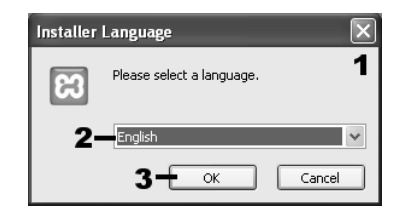

- 2. Na liście prawdopodobnie będzie dostępny jedynie język angielski.
- **3.** Kliknij przycisk OK, aby kontynuować.
- **4.** Zobaczysz pierwszy ekran instalatora, taki jak na rysunku 1.20.

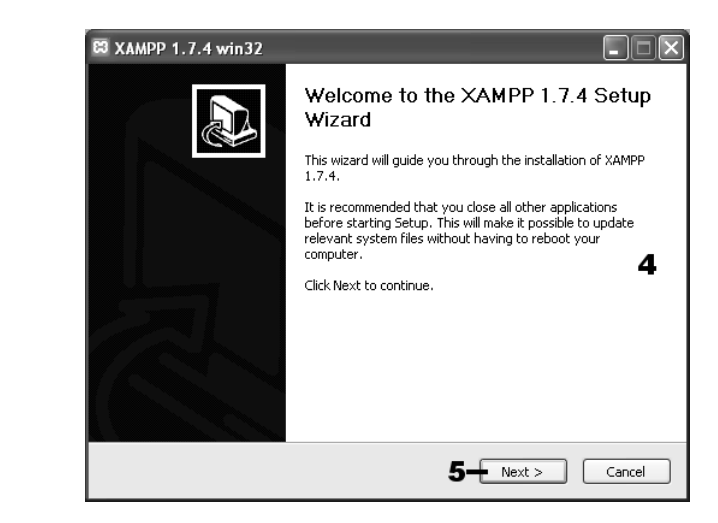

**5.** Kliknij przycisk *Next*.

**6.** Na kolejnym ekranie, w polu *Destination Folder* (rysunek 1.21), wpisz nazwę dysku i katalogu, w którym ma się znaleźć XAMPP. Standardowo jest to C: \xampp.

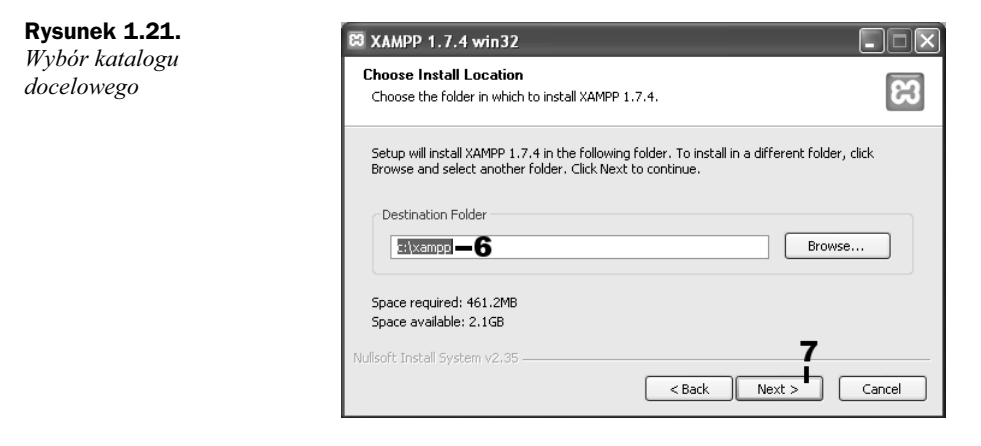

**7.** Kliknij przycisk *Next*.

**8.** W kolejnym oknie znajdziesz podstawowe opcje konfiguracyjne (rysunek 1.22).

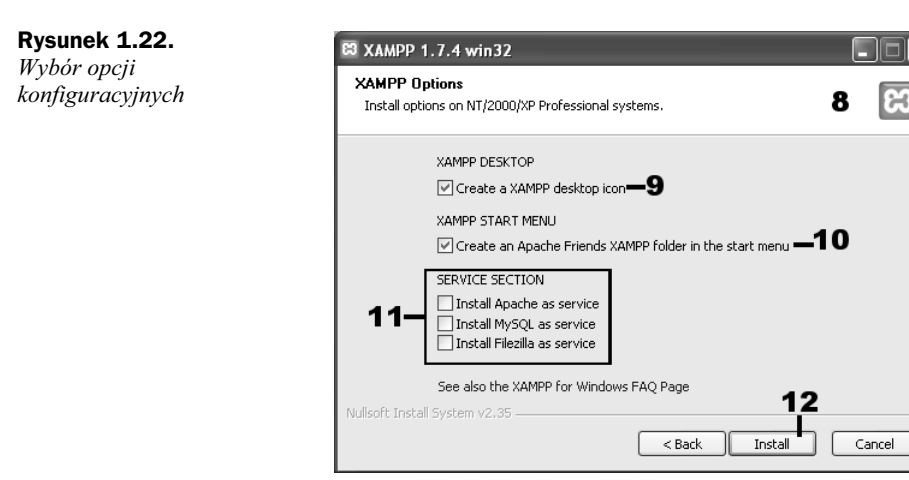

- **9.** Jeśli pozostawisz zaznaczone pole wyboru *Create a XAMPP desktop icon*, ikona panelu kontrolnego XAMPP-a zostanie umieszczona na pulpicie. Dzięki temu będziesz mieć łatwy dostęp do pakietu. Najlepiej pozostawić tę opcję zaznaczoną.
- **10.** Jeśli pozostawisz zaznaczoną opcję *Create an Apache Friends XAMPP folder in the start menu*, folder XAMPP-a zostanie dodany do menu startowego. Najlepiej pozostawić tę opcję zaznaczoną.
- **11.** Poniżej znajdują się opcje oznaczone jako *SERVICE SECTION*. Pozwalają zainstalować serwery składowe jako usługi systemowe. To opcje zaawansowane. Pozostaw tu wartości domyślne (wszystkie opcje niezaznaczone).

13

 $Next$ 

 $<$  Back

ਸ

 $\overline{\phantom{a}}$ 14

Cancel

- **12.** Kliknij przycisk *Install*.
- 13. Rozpocznie się procedura rozpakowywania plików i umieszczania ich we wskazanej lokalizacji (rysunek 1.23).

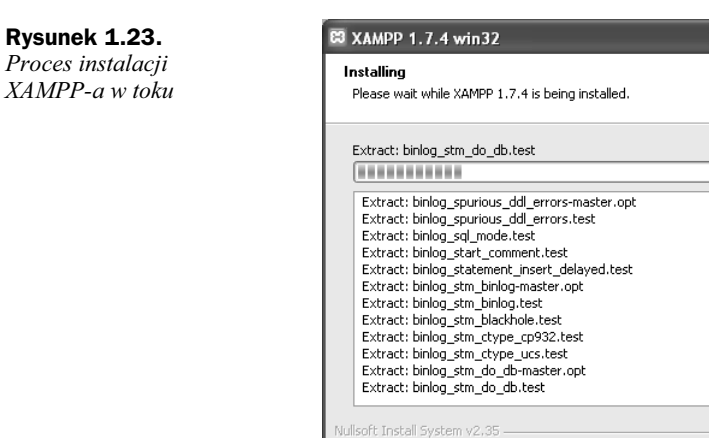

**14.** Stopień zaawansowania operacji będzie wskazywany przez pasek postępu.

**15.** Po zakończeniu instalacji pojawi się ekran podsumowania (rysunek 1.24).

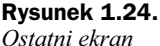

*instalatora*

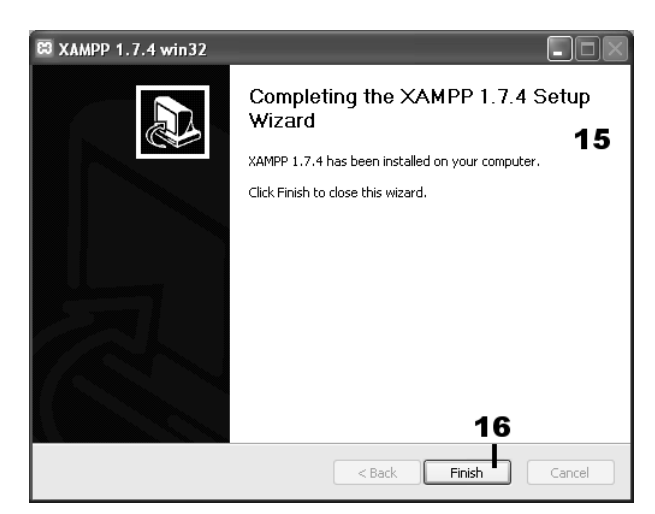

- **16.** Kliknij przycisk *Finish*.
- 17. Zobaczysz okno dialogowe z pytaniem, czy chcesz uruchomić panel kontrolny XAMPP-a (rysunek 1.25).

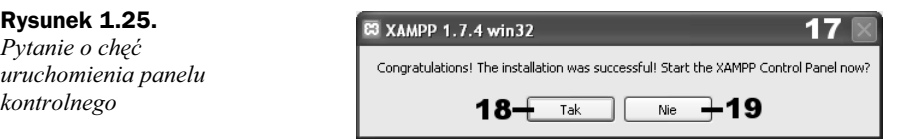

- 18. Jeśli chcesz od razu zacząć korzystać z pakietu XAMPP, kliknij przycisk Tak i przejdź do kroku 3. w punkcie "Korzystanie z pakietu XAMPP".
- 19. Jeżeli nie chcesz uruchamiać w tej chwili serwerów, po prostu kliknij Nie.

# **Korzystanie z pakietu XAMPP**

**1.** Po zainstalowaniu XAMPP jest gotowy do pracy. Trzeba jednak uruchomić poszczególne skadniki pakietu. Suy do tego panel kontrolny. Aby go wywołać, wywołaj menu startowe oraz wybierz kolejne pozycje: Programy (*Wszystkie programy*), *Apache Friends*, *XAMPP*. Zobaczysz grupę menu XAMPP. Wybierz pozycję *XAMPP Control Panel* (rysunek 1.26).

#### **Rysunek 1.26.**

*Grupa menu* zawierająca pozycję wywołującą panel *kontrolny*

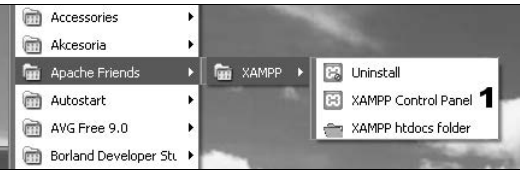

2. Zamiast wywoływać menu, możesz też odszukać na pulpicie ikonę panelu kontrolnego i kliknąć ją (rysunek 1.27).

## **Rysunek 1.27.**

*Ikona panelu kontrolnego XAMPP*

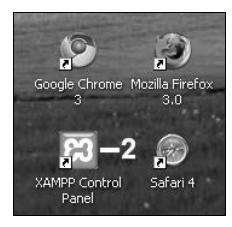

**3.** Na ekranie zobaczysz okno panelu. Kliknij przycisk *Start* znajdujący się przy usłudze *Apache* (rysunek 1.28). Uruchomisz w ten sposób swój własny serwer WWW.

#### **Rysunek 1.28.** *Wygld panelu*

*kontrolnego XAMPP*

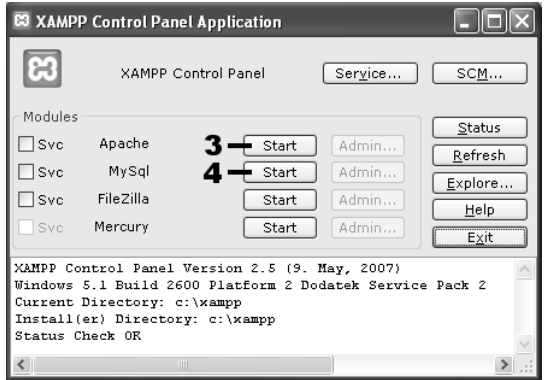

- **4.** Kliknij przycisk *Start* znajdujący się przy usłudze *MySQL*. Uruchomisz w ten sposób bazę danych.
- **5.** Uwaga: w trakcie uruchamiania usług mogą się pojawić okna wbudowanej w system Windows zapory sieciowej (rysunek 1.29). Domyślnie blokuje ona możliwość łączenia się innych komputerów z Twoim. Skorzystaj z tej opcji i kliknij przycisk *Blokuj nadal*. Dzięki temu Twoje konto WWW będzie widoczne tylko z Twojego komputera, a pozostanie niedostępne z internetu.

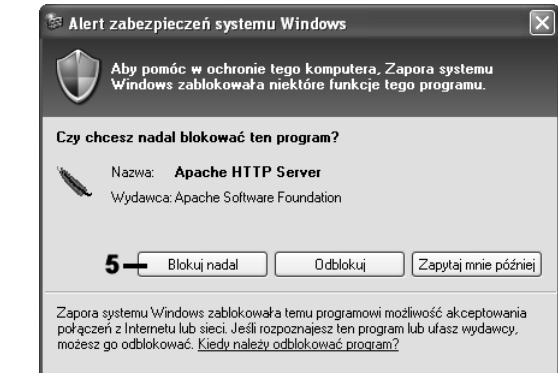

**6.** Zmieni się status usług (rysunek 1.30). Obok ich nazw pojawi się na zielonym tle słowo *Running*. To znak, że operacja zakończyła się sukcesem i można zacząć korzystać z konta WWW.

#### **Rysunek 1.30.**

**Rysunek 1.29.** *Przyk-adowe okno zapory sieciowej wbudowanej w system Windows*

*Status us-ug po uruchomieniu serwera WWW i bazy danych*

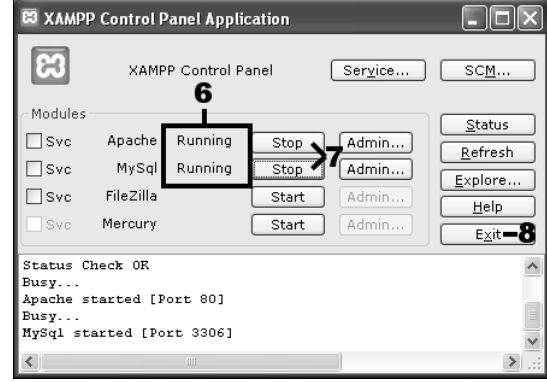

- 7. Aby zakończyć działanie usług serwera WWW i bazy danych, wystarczy kliknąć przyciski *Stop*. Nie rób jednak tego w tej chwili, ale dopiero gdy zechcesz zakończyć lub przerwać pracę nad portalem.
- **8.** Zamknij panel kontrolny XAMPP, klikając przycisk *Exit* (nie powoduje to wyłączenia usług — konto WWW będzie działało nadal), i przetestuj działanie konta WWW.

# **Testowanie lokalnego konta WWW**

Po zainstalowaniu i uruchomieniu XAMPP-a masz na swoim komputerze wszystkie niezbdne skadniki do korzystania z konta WWW. Mówimy wtedy o lokalnym koncie WWW lub lokalnym serwerze WWW (w odróżnieniu od serwera zdalnego, który byłby umieszczony gdzieś w internecie). Przed rozpoczęciem pracy z Joomla! warto sprawdzić, czy wszystko działa poprawnie.

**1.** Uruchom przegladarke WWW i w pasku adresu wpisz http://localhost/lub http://127.0.0.1/. To adres, pod którym przeglądarka widzi Twoje domowe konto WWW. Wpisany adres zmieni się na *http://localhost/xampp/splash.php* lub podobny (rysunek 1.31).

**Rysunek 1.31.** *Testowanie działania pakietu XAMPP*

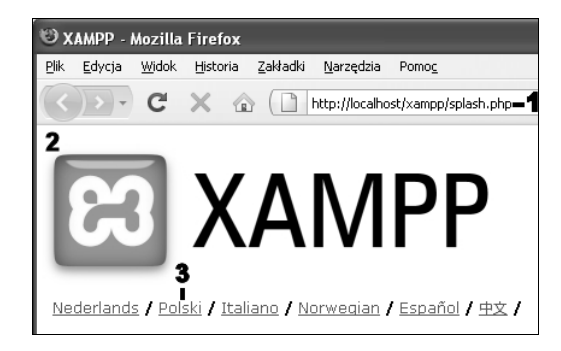

- **2.** W oknie przeglądarki zobaczysz ekran tytułowy.
- **3.** Kliknij odnośnik *Polski*, wybierając tym samym język polski.

#### **Co to jest localhost?**

Każdy komputer w internecie ma swój adres. Może on być zapisany w postaci domenowej, na przykład *helion.pl*, lub IP, na przykład 213.186.88.113. Jeśli na danym komputerze jest uruchomiona usługa WWW (serwer WWW), to po wpisaniu jego adresu do przeglądarki (na przykład http://helion.pl/, http://213.186.88.113/) zobaczysz stronę WWW. Istnieją jednak adresy specjalne przeznaczone głównie do celów testowych. Każdy komputer oprócz adresu ogólnego widocznego w internecie ma tzw. adres lokalny widoczny tylko w obrębie tego komputera. Tym adresem jest localhost lub 127.0.0.1. Jeśli zatem wpiszesz w pasku adresu przeglądarki http://localhost/ lub http://127.0.0.1/, to będzie znaczyło, że chcesz wczytać główną stronę WWW udostępnianą przez komputer, na którym właśnie pracujesz.

- **4.** Na ekranie powitalnym kliknij odnośnik *Stan*. Wywołuje on ekran zawierający status poszczególnych usług XAMPP-a (rysunek 1.32).
- **5.** Jeśli instalacja przebiegła poprawnie, przynajmniej dwie pierwsze pozycje (Baza danych MySQL i PHP) powinny mieć status AKTYWNY.

**Rysunek 1.32.** *Ekran zawierajcy statusy usług udostpnianych przez pakiet XAMPP*

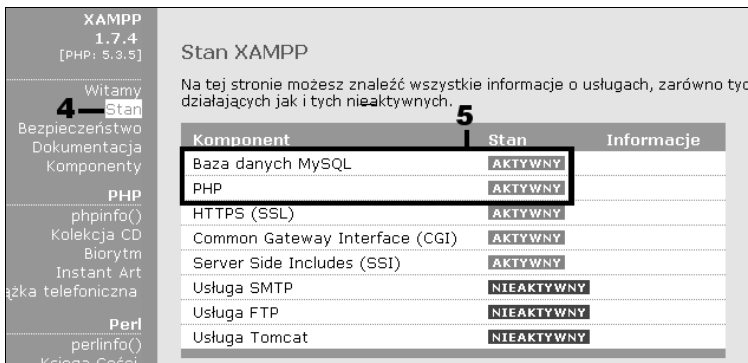

# **Kwestie bezpieczeństwa**

Oprogramowanie XAMPP zostało pomyślane jako środowisko testowe i zostało skonstruowane tak, aby korzystanie z niego było jak najprostsze. W związku z tym w domyślnej konfiguracji nie zawiera haseł dostępowych do serwera WWW i serwera bazy danych. Co prawda w kroku 5. punktu "Korzystanie z pakietu XAMPP" została zablokowana możliwość połączeń z naszym komputerem z zewnątrz, jednak dobrze jest wykonać dodatkowe procedury bezpieczeństwa. Nie jest to obligatoryjne, bez tego XAMPP również będzie działał, zaleca się jednak nadanie podstawowych haseł.

**1.** W menu — widocznym na ekranie XAMPP-a z punktu "Testowanie lokalnego konta WWW" — kliknij odnośnik *Bezpieczeństwo* (rysunek 1.33).

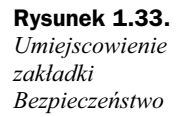

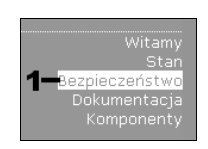

- **2.** Zostanie otwarta nowa karta przegldarki (lub nowe okno). Zobaczysz na niej informacje o statusie bezpieczeństwa poszczególnych usług (rysunek 1.34).
- **3.** Zwróć uwagę na kolumnę Stan. Napis NIEBEZPIECZNY na czerwonym tle oznacza, że należy się zainteresować tymi ustawieniami.
- **4.** Ekran konfiguracji XAMPP-a zawiera odpowiednia stronę umożliwiającą ustawienie haseł. Kliknij odnośnik *http://localhost/security/xamppsecurity.php*.
- **5.** Otworzy się nowa strona. Znajdź na niej sekcje *MYSQL SECTION: "ROOT" PASSWORD* (rysunek 1.35).
- **6.** W polu *New password* wpisz wymyślone przez siebie hasło głównego administratora bazy danych (użytkownika *root*). Możesz wymyślić dowolne.
- **7.** Powtórz wpis w polu *Repeat the new password*. Dzięki temu unikniesz pomyłki.

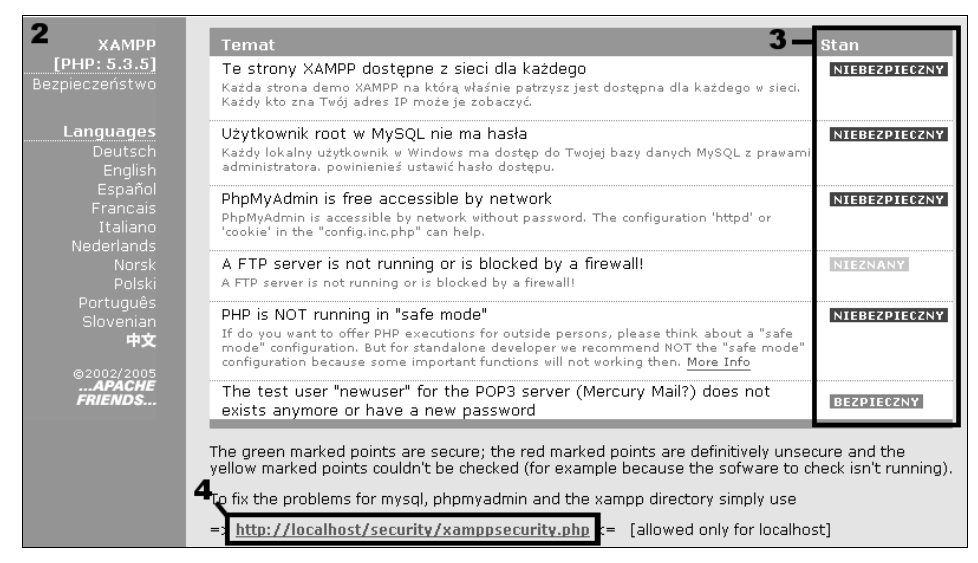

**Rysunek 1.34.** *Informacja o stanie bezpieczeństwa* 

**Rysunek 1.35.**

Ustalanie hasła *dla bazy danych*

j

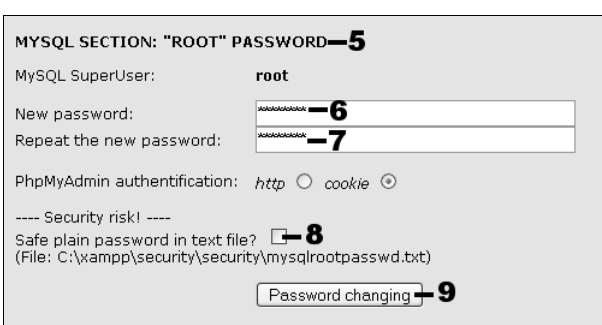

- **8.** Jeżeli zaznaczysz opcje *Safe plain password in text file?*, wprowadzone przez Ciebie hasło zostanie zapisane w pliku tekstowym (o jego lokalizacji informuje widniejący obok komunikat; standardowo jest to *c:\xampp\security\mysqlrootpasswd.txt*<sup>4</sup> ). To opcja dobra dla zapominalskich, jednak jej używanie nie jest zalecane, gdyż takie hasło będzie mógł przecież odczytać każdy, kto uzyska dostęp do katalogu z plikiem. Najlepiej więc pozostawić to pole niezaznaczone, a hasło po prostu zapamiętać.
- **9.** Kliknij przycisk *Password changing*.
- **10.** Hasto zostanie ustalone, zobaczysz też informujący o tym komunikat (rysunek 1.36). Jest w nim również zawarta informacja o konieczności zrestartowania bazy danych (patrz krok 25.).

<sup>4</sup> Widoczny na rysunku 1.35 podwójny ciąg security jest błędem w opisie.

10

#### **Rysunek 1.36.**

*Komunikat o pomylnej zmianie has-a do bazy danych*

#### **MYSOL SECTION: "ROOT" PASSWORD**

The root password was successfully changed. Please restart MYSQL for loading these changes:

MySQL SuperUser:

**11.** Przejd do sekcji *XAMPP DIRECTORY PROTECTION (.htaccess)* (rysunek 1.37).

root

#### **Rysunek 1.37.**

Ustalanie hasła dostępu do części *konfiguracyjnej*

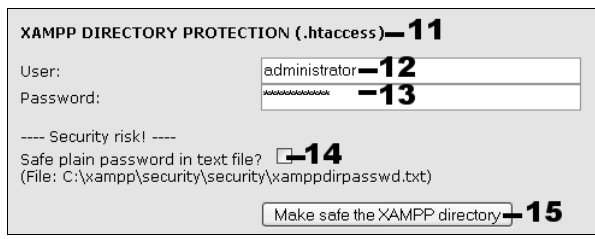

- **12.** W polu *User* wpisz wymyśloną przez siebie nazwę użytkownika, który będzie miał dostęp do panelu konfiguracyjnego XAMPP-a. Może ona brzmieć dowolnie, na przykład administrator.
- **13.** W polu *Password* wpisz dowolne has o dla tego użytkownika.
- **14.** Jeżeli zaznaczysz opcję *Safe plain password in text file?*, wprowadzone przez Ciebie nazwa oraz hasło zostaną zapisane w pliku tekstowym (o jego lokalizacji informuje widniejący obok komunikat; standardowo jest to *c*:\xampp\security\xamppdirpasswd.txt\. Pojawiają się tu te same zastrzeżenia, co w kroku 8. — najlepiej więc nie zaznaczać tej opcji i zapamiętać nazwę użytkownika oraz hasło.
- **15.** Kliknij przycisk *Make safe the XAMPP directory*.
- **16.** Wprowadzenie hasła zostanie potwierdzone za pomocą komunikatu (rysunek 1.38).

#### **Rysunek 1.38.**

*Komunikat o pomylnym zapisaniu* nazwy użytkownika *oraz has-a*

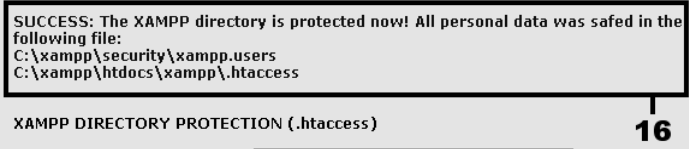

- 17. Od tej chwili, aby dostać się do panelu konfiguracyjnego pod adresem http://localhost/xampp/, trzeba będzie podawać nazwę użytkownika i hasło.
- 18. Sprawdź to. Kliknij jeden z odnośników w menu panelu albo wpisz w przeglądarce jeden z adresów: http://localhost/xampp/, http://localhost/xampp/index.php.
- **19.** Zamiast panelu zobaczysz okno, w którym podaje się nazwę użytkownika i hasło (rysunek 1.39).

**Rysunek 1.39.** *Okno pozwalajce poda nazw*  $u\dot{z}$ *vtkownika oraz has-o*

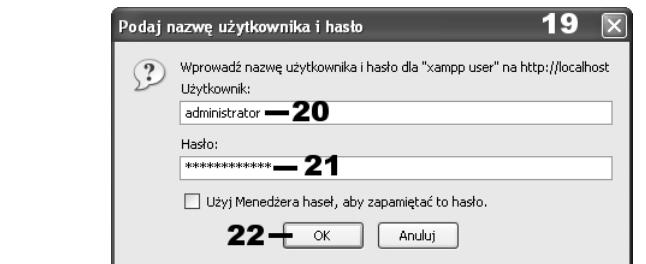

- **20.** Nazwę użytkownika ustaloną w punkcie 12. wpisz w polu *Użytkownik*.
- **21.** Hasło ustalone w punkcie 13. wpisz w polu *Hasło*.
- **22.** Kliknij przycisk *OK*.
- **23.** Dopiero po podaniu tych danych w przeglądarce pojawi się panel konfiguracyjny opisany na początku tego punktu.
- **24.** W ten sposób dostęp do konfiguracji XAMPP-a został zabezpieczony przed swobodnym dostępem.
- 25. Aby hasło nadane bazie danych zaczęło obowiązywać, trzeba zrestartować serwer bazy danych, czyli postąpić zgodnie w informacją podaną w komunikacie z kroku 10.
- **26.** W tym celu należy wywołać panel kontrolny XAMPP-a (krok 1. lub 2. w punkcie "Korzystanie z pakietu XAMPP"), a następnie kliknąć przycisk *Stop* przy opcji MySQL (rysunek 1.30, krok 7.). W ten sposób serwer zostanie zatrzymany, a napis na przycisku zmieni się na *Start* (rysunek 1.28, krok 4.). Aby ponownie uruchomić serwer, trzeba kliknąć przycisk *Start*.

# **Tworzenie bazy danych**

Podobnie jak w przypadku konta u dostawcy usług internetowych, również i na swoim domowym komputerze możesz utworzyć bazę danych dla systemu Joomla!. Nie jest to jednak konieczne! Instalator potrafi zrobić to automatycznie (w przypadku konta u dostawcy usług nie zawsze jest to możliwe, gdyż często nazwa bazy jest z góry ustalona bądź nadawana przez system). Jeśli jednak chcesz samodzielnie założyć bazę dla Joomli!, możesz to zrobić. W tym celu wykonaj poniższe kroki (osoby początkujące powinny przejść w tej chwili do rozdziału 2.).

- **1.** Uruchom przeglądarkę i w pasku adresu wpisz http://localhost/phpmyadmin/ (rysunki 1.40 i 1.41).
	- a) Jeśli zostały wykonane czynności opisane w punkcie "Kwestie bezpieczeństwa", przed wykonaniem kroku 2. niezbędne będzie podanie nazwy użytkownika i hasła do bazy danych.
	- **b)** W polu *Uzytkownik* wpisz nazwe root (rysunek 1.40).
	- **c)** W polu *Hasło* wpisz hasło ustalone w kroku 6. punktu "Kwestie bezpieczeństwa".

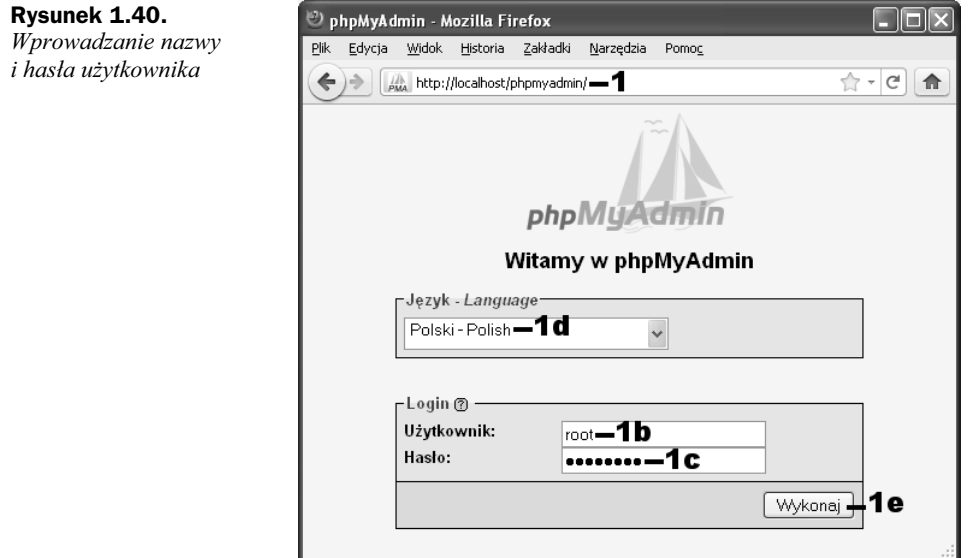

- d) Z listy Język możesz wybrać język interfejsu. Powinien być prawidłowo rozpoznany jako polski. Jeżeli tak nie jest, dokonaj odpowiedniej korekty.
- **e)** Kliknij przycisk *Wykonaj*.

#### **Rysunek 1.41.**

*Fragment okna zarzdzania bazami danych*

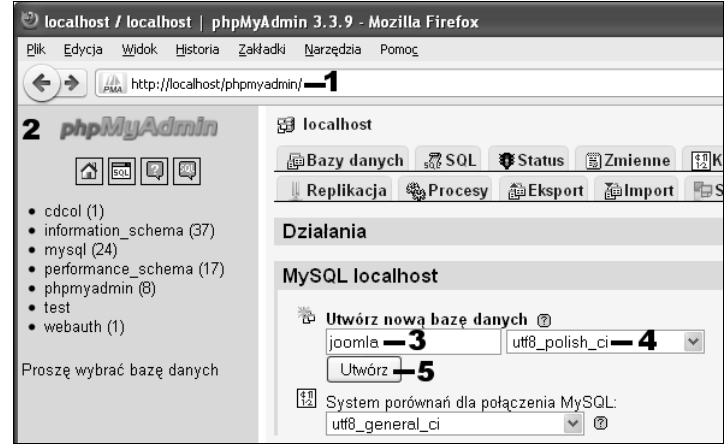

- **2.** Zobaczysz ekran zarzdzania bazami danych (aplikacji *phpMyAdmin*, rysunek 1.41).
- **3.** W polu tekstowym pod napisem *Utwórz nową bazę danych* wpisz nazwę bazy danych. Dobrze by było, aby nazwa określała przeznaczenie bazy. Może to być więc na przykład słowo joomla.
- **4.** Ze znajdującej się obok listy wybierz *utf8 polish ci*. Jest to metoda stosowana przez bazę do porównywania napisów, uwzględniająca polskie znaki.
- **5.** Kliknij przycisk *Utwórz*.

**6.** Zobacz komunikat potwierdzajcy utworzenie bazy (rysunek 1.42). Możesz zamknąć przeglądarkę lub przejść na inną stronę.

#### **Rysunek 1.42.**

*Potwierdzenie utworzenia nowej bazy*

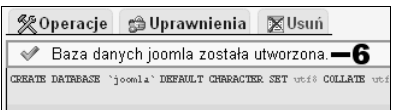

# <span id="page-26-0"></span>Skorowidz

7-Zip, 33, 34, 36, 37

# A

administrator, 221 gówny, 94 nazwa, 47 portalu, 94 adres 127.0.0.1, 25, 106 localhost, 57 lokalny, 25 serwera, 38 akapit, 79, 84, 85 alias, 69, 72, 81, 93, 97, 111 Apache, 19, 21, 23, 53 aplet, 229, 230 artyku, 67 archiwalny, 112 atrybuty, 81, 94, 98, 100 atrybuty domyślne, 98 bez kategorii, 68 grafika, 123 ikony opcji, 102 konfiguracja globalna, 98 kopiowanie, 97 lista, 111, 112, 114, 139, 142 modyfikacja, 79, 92, 96 odnośniki, 98 opcje, 101 opcje publikacji, 100, 101 pojedynczy, 112, 138 ponowna publikacja, 95 przegld, 111, 112, 119, 120, 139 sortowane, 120 stan, 81, 96

strona gówna, 67, 81, 92, 94, 102 strona startowa, 94 tworzenie, 79, 112 usuwanie, 94 wstawianie grafiki, 131 wydruk, 102 wyróżniony, 112 wysyanie informacji o, 103, 104 zarzdzanie, 67, 79, 80, 82, 94, 96 atrybut czcionki, 84 autor portalu, 94

### B

baza danych, 11, 16, 17, 19, 24, 27, 28 administracja, 16 bład, 54 hasło, 29, 44 konfiguracja, 18, 46 MySQL, 12, 18 nazwa, 17, 30, 44 panel administracyjny, 17 restartowanie, 27, 29 tworzenie, 29 użytkownik, 17, 18, 26 zarzadzanie, 30 bezpieczeństwo, 26 haslo dostępowe, 26 procedura, 26 blog, 7

### C

CMS, 8, 9 Content Management System, 8 system zarządzania treścią, 8 CSS, 7, 187

### D

dane nieskompresowane, 34 pobieranie, 147 przykadowe, 48 skompresowane, 34 spakowane, 33, 34 sposób wyświetlania, 114, 119 zarządzanie, 147 dekompresja, 34 rozpakowanie, 34 wyodrębnianie, 34 dodatki, 207, 209 instalacja, 207 Księga gości, 215 Prognoza pogody, 212 Zegar, 210 dostawca usług internetowych, 38

### E

edytor domyślny, 205 TinyMCE 2.0, 205 Eksplorator Windows, 34, 36, 41, 50, 51 elementy predefiniowane, 89

katalog

### F

FastStone, 124 FileZilla, 38, 39, 40, 41, 42, 56, 64, 128, 244, 245, 246 formularz kontakty, 178 Free Commander, 33, 38, 41 FTP, 38, 41, 42, 46, 54, 238 File Transfer Protocol, 38 hasio, 54, 62, 63 kasowanie katalogów, 246 kasowanie plików, 246 klient, 38, 41 konfiguracja, 47, 54 logowanie, 39 nazwa, 63 parametry konta, 38, 40, 42, 44, 47, 50, 55, 62, 63 połączenie, 63 przesłanie plików graficznych, 128 serwer, 39, 41 ścieżka, 55 transmisja, 39, 55 użytkownik, 54, 55 wgrywanie plików, 245 waczanie, 54, 62, 63 zakadanie katalogów, 244

# G

galeria dodanie obrazu, 236 dodawanie obrazów, 228, 233, 235, 238, 239, 241, 242, 243, 245 ekran konfiguracyjny, 226 FTP, 229, 238, 244 instalacja, 223 integracja z portalem, 232 organizacja struktury, 242 sekcje, 225 usuwanie obrazu, 237, 246 GIMP, 124 gówna witryna, 57 GNU/GPL licencia, 45, 46 grafika, 109, 123, 134, 136 galeria, 223 parametry, 131, 133, 134, 135 w opisach, 136 w opisie kategorii, 137

wgrywanie obrazu do artykułu, 135 wstawianie "ręczne", 131 zmiana rozmiarów, 136 grupa specjalna, 81, 93

# H

hasio, 42, 47, 63 administratora, 47, 48, 57 baza danych, 47 dostępu, 13, 17 FTP, 54 plikk tekstowy, 28 pliku tekstowy, 27 ustawianie, 26 uzytkownika, 62 host nazwa, 41 hosting, 12

# I

indeks górny i dolny, 87 instalacja, 48, 50 bd, 38, 43, 44, 45, 49, 54, 55, 59, 62 konfiguracja, 47 obsługi protokołu FTP, 62 problemy, 45, 47, 49, 60, 62, 197 spolszczenia, 54, 59, 62 usuwanie katalogu, 55 włączanie obsługi FTP Joomli!, 54 zmiana nazwy katalogu instalacyjnego, 57 IrfanView, 124

### J

JavaScript, 7 Joomla!, 8 administracja, 58 baza danych, 29 część administracyjna, 57 edytor tekstu, 79, 82 elementy skadowe portalu, 145, 149 grafika, 123 instalacja, 33, 44

instalacja pakietu, 38, 43 język polski, 33, 59 kreator wyodrębniania, 33, 34, 35, 36, 37, 38 panel administracyjny, 14 pliki instalacyjne, 38 pobieranie, 33, 34 rozwizywanie problemów, 33 struktura treści portalu, 67 wymagania, 12 zarządzanie portalem, 57 JRE Java Runtime Environment, 230

### K

dostep, 62 gówny, 39, 40 htdocs, 33, 35, 38 images, 128, 129 instalacyjny, 48, 49, 55, 56, 57 installation, 56 odnośników, 184 public\_html, 39 Root, 63 struktura, 124, 125, 129 tworzenie, 126, 135 tworzenie podkatalogu, 125 usuwanie, 127 XAMPP, 57 kategoria, 67, 109, 111, 112, 113, 114, 115, 116, 118, 119, 120, 130, 131, 135, 136, 137, 139, 140 definitywne usuwanie, 78 dodawanie nowej, 74 edycja, 118, 130, 137 edytor, 70, 71, 72 filtrowanie listy, 74 gówna, 68 grafika, 136 grafika w opisie, 136 ilustracja, 130 lista, 112, 115, 118 menu, 152 modyfikowanie, 78 nadrzędna, 72 nazwa, 116 niższa w hierarchii, 68 obraz, 226 odnośniki, 181

opcje listy, 130 opis, 118, 119, 136, 137 podkategoria, 110, 115, 116, 139, 140, 153 podrzedna, 68, 72, 77 porządkowanie, 120 potomna, 68, 69 przywracanie, 76 specjalna, 68 status, 75 systemowa, 71 tworzenie gównych, 69, 71, 73, 74, 75, 79 tworzenie podrzędnych, 71, 74 Uncategorised, 68, 71, 93, 137 usuwanie, 76 wstawianie grafiki, 130 zarzdzanie, 67, 68, 70, 73 kodowanie utf8\_polish\_ci, 30 koloru tekstu, 86 komponent, 147, 174, 208 kontakty, 174 odnośniki, 180 wbudowany, 148 kompresja, 34 konfiguracja globalna, 99, 100, 101, 102 opcje, 136 serwera pocztowego Mercury, 106 testowanie, 120 zalecana, 52 zmiana, 120 kontakty dodawanie, 179 kategoria, 174, 175, 176, 177 lista, 174 tworzenie, 174, 176 konto administracyjne, 57 na lokalnym komputerze, 123, 129 kosz, 76, 77, 78, 94, 95, 96, 121 definitywne usuniecie, 122 obsługa, 95, 164 krój czcionki, 86 Księga gości instalacja, 215 integracja z portalem, 219 konfiguracja, 213, 216, 220, 233 zarządzanie wpisami, 221 kursywa, 84

#### L

localhost, 25, 26, 28, 46, 57 adres serwera bazy danych, 46

### Ł

łacznik, 69, 81

### M

media zarządzanie, 124 menedżer artykuów, 80, 95, 97, 98 dodatków, 83, 84 Extension Manager, 59 kategorii, 71, 72, 73, 74, 75, 76 Language Manager, 60 mediów, 124, 125, 126, 127, 128, 130, 131, 134, 135, 137, 238 moduów, 163, 172 plików, 41 rozszerzeń, 59, 60 szablonów, 188 menu dodatkowy modu, 159, 165 dodawanie, 160, 167, 169, 170 dodawanie pozycji, 110, 115, 116, 117 edycja pozycji, 112, 113, 117 gówne, 145, 148, 149, 151, 159, 161, 163, 184 kategorii, 151, 152, 159, 162 kolejność, 123 konfiguracja pozycji, 118 lista pozycji, 140 modu, 148, 155, 157, 160 moduy dodatkowe, 151, 168 modyfikowanie pozycji, 118 odnośnik, 159 parametry pozycji, 113 podrzędne, 139, 159 pozycja, 110, 111, 112, 113, 115, 116, 117, 118, 119, 121, 122, 123, 136, 138, 139, 140, 141, 142 pozycje dla artykuów, 112 Projektant, 110, 111, 116, 122, 123, 151, 152 przywrócenie pozycji, 122 rozbudowa, 139

tworzenie, 109 tworzenie pozycji, 138 typ pozycji, 111, 113, 115, 117, 119 usuwanie pozycji, 121 wyświetlanie, 154 zarządzanie pozycjami, 116, 163 moduł, 208 dodatkowy, 151, 168 dodawanie, 154, 155, 159 edycja, 149, 155 ekran, 148, 154, 166 kolejność prezentacji, 158, 165, 170 komponent, 147 konfiguracja, 167 kosz, 164 kto jest online, 169 najczęściej czytane, 167, 168 nowości, 170, 171 opcje, 167 porządek, 146 status, 163 szablon, 147 usuwanie, 165 witryny, 146 włączanie, 163 wyłączanie, 163 zestaw, 167 zmiana przypisań, 198 zmiana szablonu, 198 MySQL, 12, 16, 17, 19, 29 baza danych, 18 konfiguracja, 46, 54 menadżer, 16 serwer, 19 status, 25 MySQLi, 46

### N

nazwa użytkownika, 62 numerowanie, 85

### O

obraz dodawanie wielu naraz, 238, 242, 243, 245 edycja danych, 235 edytor, 236

obraz ekran edycji, 228, 229 ekran zarządzania, 236 Multiple Add, 241 umieszczanie wielu w galerii, 240 usunięcie z galerii, 238 usuwanie z galerii, 237, 246 wgrywanie, 238 włączanie, 236 wyłaczanie, 236 odnośnik

artykuł, 98 dodawanie, 182 lista, 114, 184 tworzenie kategorii, 181, 182

### P

paginacja, 120 Paint Shop Pro, 124 Paint.NET, 124 panel administracyjny, 63, 69 kontrolny, 53, 54, 58, 63, 124, 223, 224, 226 nawigacyjny, 115 pulpit, 63, 124 sterowania, 58 Perl, 19 Phoca Gallery, 223, 224, 225, 226, 228, 230, 232, 238, 242, 243, 244 PHP, 7, 187 język skryptowy, 18 plik configuration.php, 45, 50, 51, 52, 64 graficzny, 124, 128, 130 index.html, 40, 42 index.php, 40, 42 instalacyjny, 38 konfiguracyjny, 50, 64 php.ini, 52, 53 przesyanie, 38 transfer, 38 usuwanie, 125, 127 wyodrębnianie, 35, 36, 37, 40 podkategoria, 116, 140, 142 pogrubianie, 84 port, 39 portal, 7, 9 pozycja gówna, 140 konfiguracja, 142

lista, 110, 118, 140 macierzysta, 140 nadrzędna, 140, 141 podrzędna, 139, 141, 142, 143 testowanie, 141 prawa dostępu, 62, 64 konfiguracja, 65 publiczne, 64

### R

root, 26 rozszerzenia, 207, 208, 209, 210 1.6 Native, 208 extensions, 207 instalacja, 208 wersje Joomli!, 208 rysunek poglądowy, 132

### S

serwer, 12, 33, 38, 40, 41, 53, 54 adres, 25 baza danych, 16, 26 internetowy, 38 konfiguracja, 49, 62, 104 lokalny, 25 pocztowy, 105, 106, 107 przesyanie dnych, 38 przesyanie plików, 43, 60 wgrywanie pliku, 126, 238 wirtualny, 12 WWW, 36, 38, 62 zdalny, 25 sesja, 41 SMTP serwer pocztowy, 18 SQL, 7 konfiguracja, 16 strona dodatkowe elementy, 114 gówna, 113, 115, 119, 138, 141 paginacja, 120 podzia, 120 układ, 119 struktura treści portalu, 68 szablon, 187, 192 Bluestork, 193, 194 część administracyjna, 189, 193 część frontowa, 189, 195, 202

domyślny, 189, 191, 193, 195, 198 ekran zarządzania, 192, 193 instalacja, 196 konfiguracja, 189, 194 problemy z instalacją, 197 templates, 187 włączanie, 198 zarządzanie, 188 zewnetrzny, 195 zmiana, 195

# Ś

ścieżka dostpu, 126, 130, 132, 135 powrotu, 167, 172, 173

## T

tabela wstawianie (edytor tekstu), 88 tekst akapit, 84 element predefiniowanych, 89 indeks, 87 kolor, 86 krój czcionki, 86 kursywa, 84 numerowanie, 85 pogrubianie, 84 wstawianie tabel, 88 wypunktowanie, 85 wyszukiwanie, 90 zamiana, 91 TinyMCE, 83, 84, 131 tryb rozszerzony, 131 ustawienia, 83 Total Commander, 33, 38, 41, 43 tryb bezpieczny, 53, 54, 62 typ menu, 111

# U

usługa hostingowa, 11, 12, 15, 16, 17, 18, 9, 36, 39, 44, 45, 46, 49, 52, 56, 57, 62, 63, 104 internetowa, 33, 38, 47 użytkownik, 200 Administrator, 202 dodawanie, 203, 205 edycja konta, 205

ekran zarządzania, 201, 202 gówny administrator, 202 grupa, 202, 204 haslo, 28, 38, 39 konto, 201, 203 Manager, 202 nazwa, 28, 38, 39, 47 Super Users, 202 usuwanie konta, 206

#### W

widok miniatur, 124, 125, 127 miniaturki, 125 podgląd szczegółowy, 125, 127 szczegółowy, 124 WinZip, 34 WWW adres, 11 konfiguracja, 16 konfiguracja konta, 39, 54 konto, 9, 11, 12, 13, 15, 16, 17, 18, 24, 25, 26, 33, 35, 36, 38, 39, 43, 44, 45, 47, 49, 50, 52, 56, 57, 104, 105, 244, 245

konto na domowym komputerze, 105 panel administracyjny, 18 pojemność konta, 68 portal, 8 serwer, 18, 24, 25, 26, 38, 39 system zarządzania, 8 tworzenie stron, 7 własny serwer, 16, 19, 23 World Wide Web, 7 XAMPP, 105 zarządzanie kontem, 14 wygld witryny, 187 szybka zmiana, 190, 192, 198 wypunktowanie, 85, 86 wysyanie informacji e-mail, 103 obsługa poczty, 104 problemy, 104 wyszukiwanie tekstu, 90, 91, 92

# X

XAMPP, 18, 19, 20, 21, 22, 23, 25, 26, 28, 33, 35, 38, 44, 47, 49, 52, 53, 54 instalacja, 20 konfiguracja, 21, 29

konto, 129 MySQL, 24 pakiet, 23 panel kontrolny, 22, 24, 29 pobieranie, 19 program Mercury, 105 root, 47 skadniki, 23 usługi, 25 użytkownik, 28 XHTML, 7 XML, 7 XnView, 124

### Z

zamiana tekstu, 91 zaplecze administracyjne, 33, 48, 57, 59, 61 zapora sieciowa, 24 zarządzanie modułami, 163 obrazami, 233, 235, 242, 246 pozycjami menu, 163 wpisami, 221 ZIP archiwum, 34 znaki niestandardowe, 87

Nazwa Joomla! na pewno obiła Ci się już kiedyś o uszy. Popularność tego systemu bije wszelkie rekordy, niecodziennie bowiem spotkać można tak znakomite narzędzie dostępne całkowicie za darmo, a umożliwiające bezproblemowe tworzenie zarówno prostych, jak i zaawansowanych stron internetowych. Niezależnie od tego, czy Twoim marzeniem jest umieszczenie w sieci prywatnego bloga politycznego, dużego portalu dla hodowców zwierząt futerkowych, czy strony firmowej, Joomla! 1.6 oferuje Ci swoją pomoc, nie żądając w zamian nawet jednej złotówki. Tę unikalną szansę zawdzięczasz pracy świetnych programistów poświęcających swói wolny czas na udoskonalanie tego systemu zarzadzania treścia.

W niniejszej książce znajdziesz informacje na temat tego, jak zabrać się do tworzenia własnej witryny przy użyciu najpowszej wersji loomla! 1.6 i jak maksymalnie ulatwić korzystanie z niej potencjalnym użytkownikom. Dowiesz się, jak bez kłopotu stworzyć funkcjonalne menu, selekcionosač artykuly i tworzyć ich ranking, umieszczać na stronie odnośniki, wstawiać interesulaca grafike i gadżety, takie jak zegar czy prognoze pogody. Nauczysz się rozplanowywać poszczególne elementy i efektywnie korzystać z opinii gości odwiedzających Twoja witryne, aby móc ja cały czas doskonalić. Krótko mówiac, odkryjesz, jak bez studiowania choćby jednego znacznika HTML zaprojektować funkcionalna i przyjemna w odbiorze strone internetowa.

- · Czym jest loomla! i jak budować własne strony?
- · Przygotowanie internetowego konta dla witryny
- · Instalacja systemu Joomla!
- · Jak rozplanować treść portalu
- · Tworzenie menu
- » Korzystanie z grafiki i obsługa galerii obrazów
- · Szablony, czyli szybka zmiana wystroju strony
- · Atrakcyjne dodatki i rozszerzenia

Stwórz witrynę marzeń - dzięki Joomla! 1.6 nadasz jej niepowtarzalny styl.

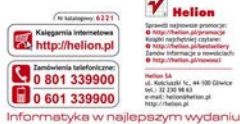

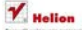

natchatolet costano ar Informacia o município

Kelclaski tc, 44-100 Gliwice tel: 32 230 98 63 econol: hatinesimating of http://helion.pl

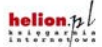

Cena 39.90 zł

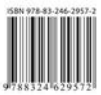